# Test 'n' Tag Label Printing System Instruction Manual

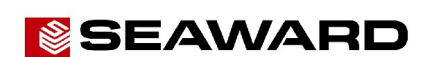

Bracken Hill, South West Industrial Estate, Peterlee, Co. Durham SR8 2SW. England. Tel: +44 (0)191-586 3511 Fax: +44 (0)191-586 0227 www.seaward.co.uk sales @ seaward.co.uk calibration @ seaward.co.uk

# Test `n' Tag

# Label Printing System

Instruction Manual

308A550

April 2009 © 2008 Seaward Electronic Ltd.

Issue 6

#### Limited Warranty & Limitation of Liability

SEAWARD Electronic Limited guarantees this product for a period of 1 year. The period of warranty will be effective from the day of delivery.

#### © Copyright 2008

All rights reserved. Nothing from this edition may be multiplied, or made public in any form or manner, either electronically, mechanically, by photocopying, recording, or in any manner, without prior written consent from SEAWARD Electronic Limited. This also applies to accompanying drawings and diagrams.

Due to a policy of continuous development SEAWARD Electronic Limited reserves the right to alter the equipment specification and description outlined in this publication without prior notice and no part of this publication shall be deemed to be part of any contract for the equipment unless specifically referred to as an inclusion within such contract.

### Disposal of Old Product

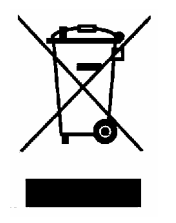

This product has been designed and manufactured with high quality materials and components that can be recycled and reused.

When the crossed out wheelie bin symbol is attached to a product it means the product is covered by the European Directive 2002/96/EC.

Please familiarise yourself with the appropriate local separate collection system for electrical and electronic products.

Please dispose of this product according to local regulations. Do not dispose of this product along with normal waste material. The correct disposal of this product will help prevent potential negative consequences for the environment and human health.

# **Table of Contents**

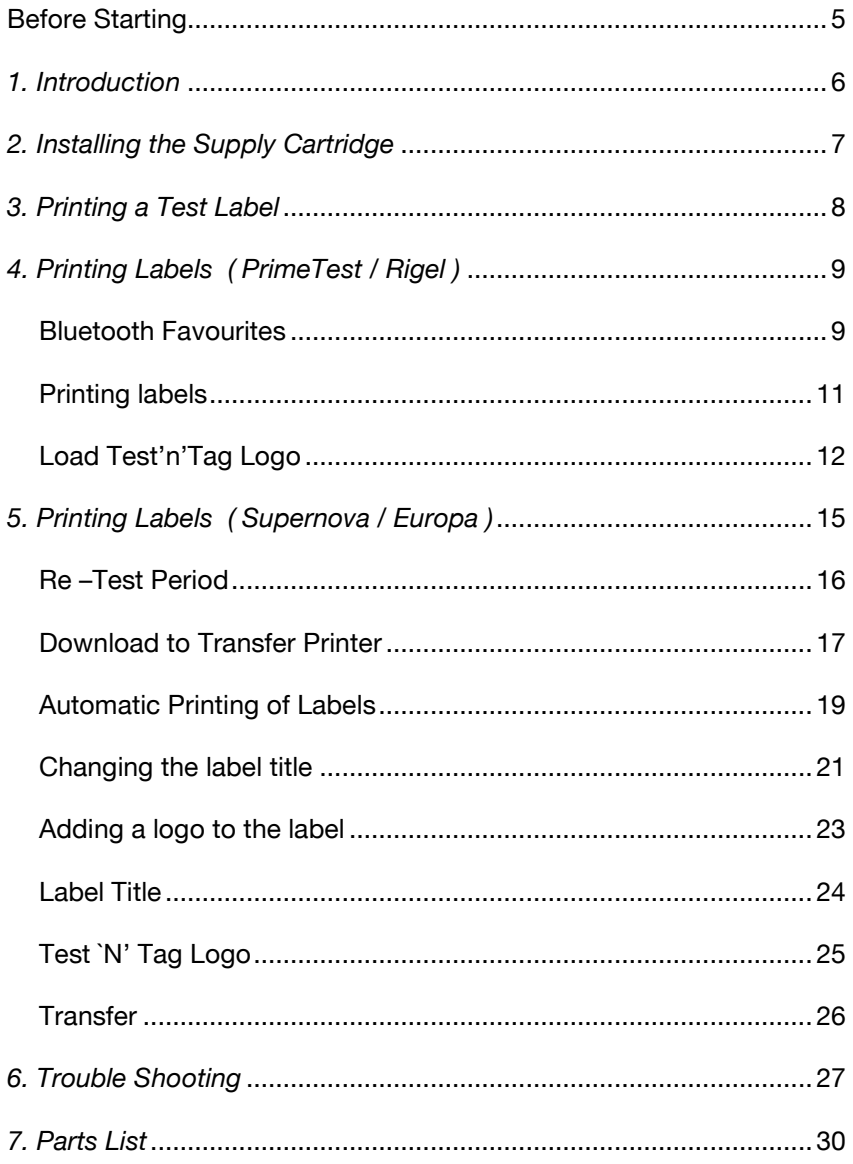

## Before Starting

- 1. Check that all the component parts are present:
	- Portable Printer
	- AC Adaptor
	- Printer Lead
	- Supply Cartridge
	- Peel Stick
	- Peel Stick Instruction sheet
	- Instruction Manual (with Warranty Card)
	- PATGuard 2 evaluation disc
	- Download Lead
- 2. Read the operating instructions fully before using the Test 'N' Tag system.
- 3. Contact Seaward Electronic if you need information on training for Portable Appliance Testing.
- 4. Data may be lost or altered in virtually any electronic memory under certain circumstances. Therefore Seaward Electronic assumes no responsibility for financial losses or claims due to data lost or otherwise rendered unusable whether as a result of abuse, improper use, defects, disregard of operating instructions or procedures, or any other allied causes.
- 5. Seaward Electronic Limited can be contacted at:

Bracken Hill South West Industrial Estate Peterlee Co. Durham SR8 2SW Tel : +44 (0)191 586 3511 Fax: +44 (0)191 586 0227 sales@seaward.co.uk

#### 1. Introduction

Test 'N' Tag is the label printing system exclusive to the Seaward Group. It enables users of Seaward and Rigel testers to print thermal transfer labels directly to the Test 'N' Tag portable printer.

**Note** 

The Test 'N' Tag system can be used with a range of Seaward and Rigel test equipment including:-

> Seaward SuperNova Seaward Europa Seaward PrimeTest 300 and 350 Rigel 288 .. and others…

The industrial vinyl labels created by the Test 'N' Tag printer are scuff proof, water proof, tamper proof and unlike direct thermal labels, the print will not fade in sunlight.

Two types of label can be printed; a panel label - to attach direct to the appliance panel, a cable wrap label - to wrap around the power cord.

Note:

The PatGuard 2 evaluation disc also contains the logo transfer program for SuperNova / Europa testers. The DataTransfer.exe program for Handheld testers is supplied with the tester itself.

### 2. Installing the Supply Cartridge

- 1. Lift the unit's dust cover.
- 2. Make sure the locking spindle is in the counter-clockwise (unlocked) position.
- 3. On the bottom of the cartridge, turn the ribbon advance one full turn counter clockwise (follow arrows on cartridge) or until any slack in the ribbon is removed. THIS IS VERY IMPORTANT.
- 4. Load the supply into the printer making sure the cartridge is properly seated.
- 5. Turn the locking spindle one-quarter turn clockwise to lock the cartridge into place.

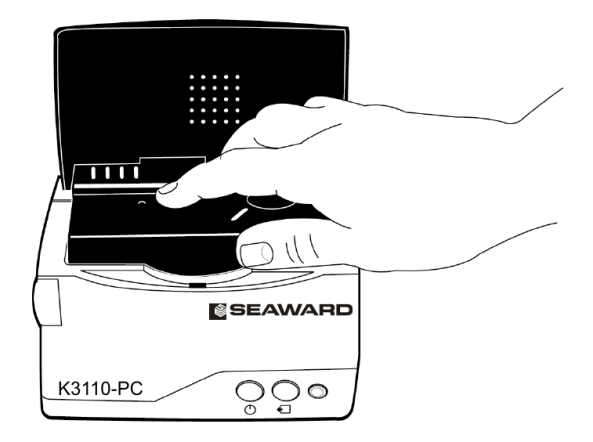

### 3. Printing a Test Label

Connect the supplied AC adapter to the back of the Printer. Connect the AC Adapter to the power outlet.

**Note** 

Each of the Printer AC Adapters is unique to, and will only operate with the appropriate K3000-PC / K3110-PC Printer. They are NOT interchangeable, misuse will cause damage to the printer and/or adapter.

- 1. Press the POWER button to turn the unit off. The power light LED will go out.
- 2. Press and hold down the FEED button, then press the POWER button to turn the unit's power back on. The unit will print a test label similar to the one shown below.

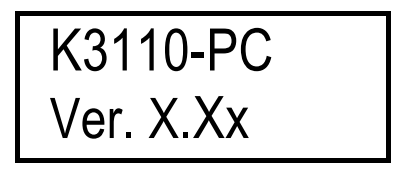

3. Examine the test label. The printing should be dark and uniform with no distortion. If the self-test results differ markedly from those expected, refer to the troubleshooting section of this document.

### 4. Printing Labels ( PrimeTest / Rigel )

**Note** 

This section should be read with reference to the tester's Instruction Manual

The Test'n'Tag printer can be used with the following handheld test instruments:-

Primetest 300, Primetest 350, Rigel 288, Rigel 388

In this case the printer must be used together with the bluetooth adapter (part number 342A914 )

 Labels can be printed either at the end of a test or at any other time from test results stored in the memory.

#### Bluetooth Favourites

Before use, the bluetooth adapter needs to be paired with the tester.

The following shows how to add a Printer to Bluetooth Favourites.

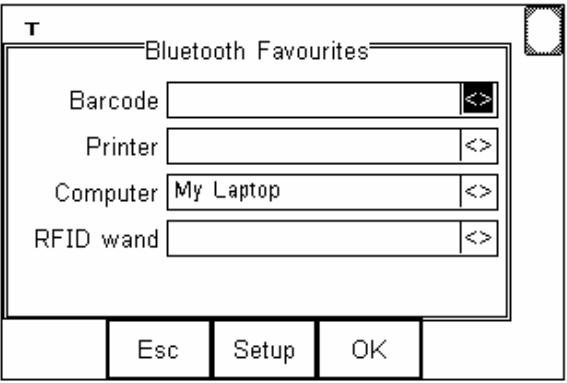

Use the up/down arrow keys to highlight the device type (in this case Printer) then press Setup (F3).

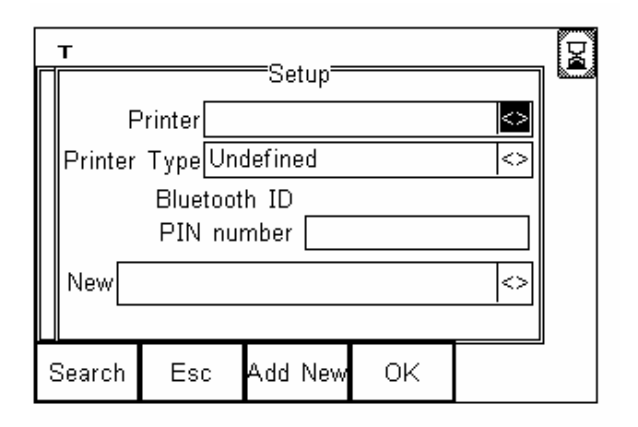

If your printer is not already in the "New" list then you need to search for it now by pressing Search (F1).

Note:

 If the required Test'n'Tag adapter is not shown, check that it is powered on then repeat the search.

Use the arrow keys to highlight the required device and press Select (F4). The TnT adapter is now placed in the "New" field.

Press Add New (F3) and this will transfer the newly found device into the printer list.

Now you need to specify what type of printer this device is. Use the up/down arrow keys to highlight the Printer Type, then press the Right arrow key to bring up the list of available printers.

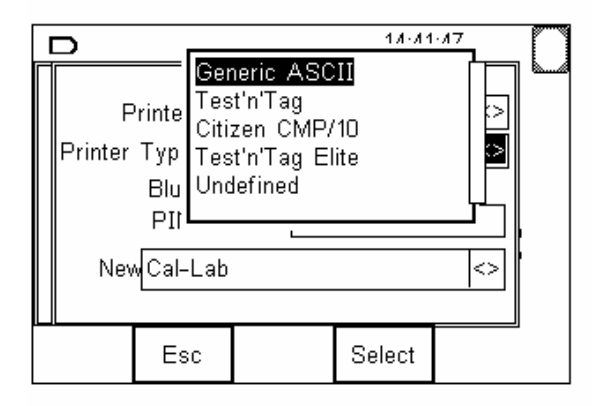

Highlight Test'n'Tag and press Select (F4) Press OK (F4) to return to the previous screen.

Note:

 Not all the printer types show above will be in your list. The tester is undergoing continuous development and some printer types may be added or deleted as necessary .

## Printing labels

Labels can be printed either from the ViewData screen or at the end of the test. Select the menu option Print Label.

When selected, the image that will be transferred to the Test 'n' Tag label will be shown on the display.

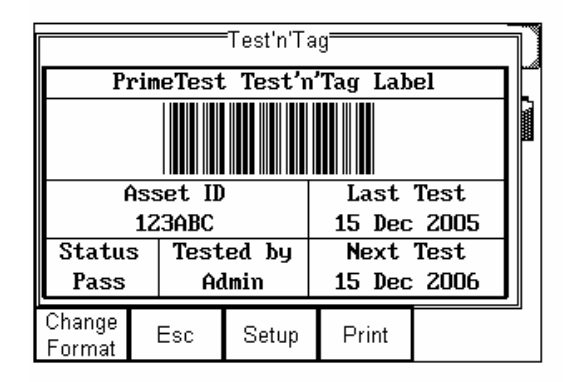

Note<sup>.</sup>

The maximum number of characters that can be displayed in a Test 'n' Tag barcode is 12. If this limit is exceeded, the barcode will not appear on the display and will not be printed on the label.

A number of pre-configured label formats are available. Pressing Change Format (F1) will cycle through the available formats.

The appearance of the Test 'n' Tag labels can be altered by pressing Setup (F3).

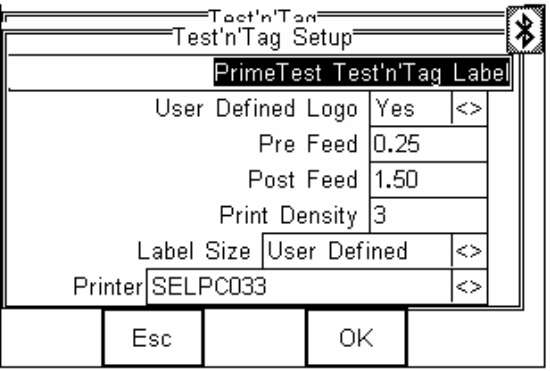

The text in the banner line can be edited to show up to 29 chosen characters.

You can turn the logo on or off from this screen.

Note<sup>.</sup>

The default Pre Feed and Post Feed values are 0.25" and 1.50" respectively. You can change these values as necessary, or simply use the "Label Size" field to select "Cable Wrap / Panel" which will give preferred values.

## Load Test'n'Tag Logo

A bitmap logo can be transferred to the PrimeTest for use with the Seaward Test 'n' Tag print system.

The logo must be monochrome in .BMP format with a maximum size of 320 pixels by 240 pixels.

Press Menu (F4), select Data Transfer using the arrow keys, select load T'n' T logo and press OK (F4).

The PrimeTest will now attempt to connect to the **Bluetooth** Favourite PC. When a connection has been established the display will be as shown below

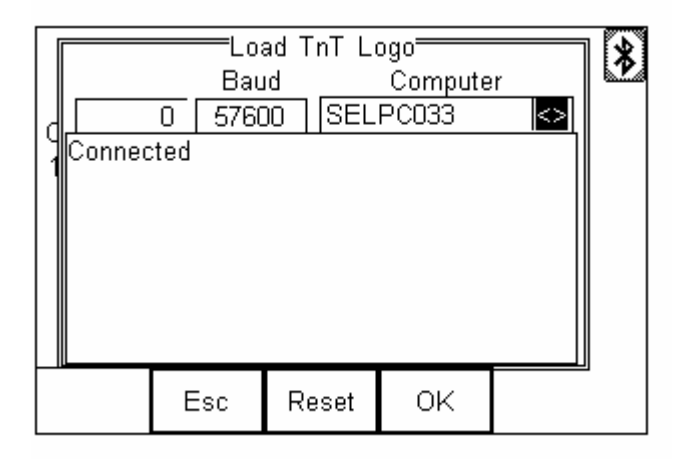

Note:

If you are using a Primetest 350 with an RS-232 port, then make sure that the "Computer" field is set correctly. Use the left / right arrow keys to set for "RS-232" or "<your computer>" as desired.

The PrimeTest is now ready to receive data. The amount of data received is shown numerically on the top left of the display ( 0 in the screen shot above ).

On the PC start the DataTransfer.exe program and set for the correct com port. From the File menu, select "Send File". Navigate to the desired logo file and click on "Open".

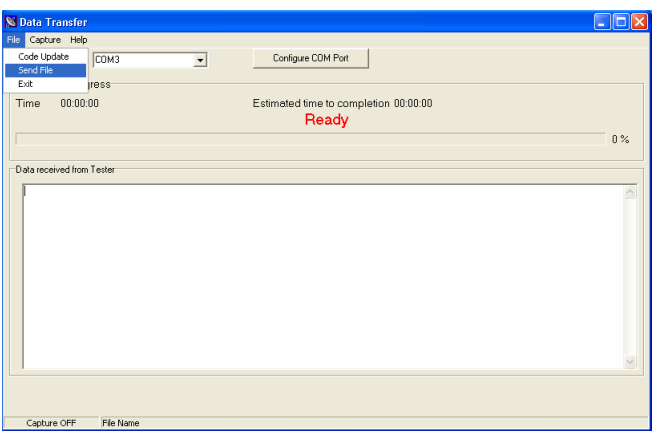

The file will be transferred to the tester. On the tester screen you will see the amount of data received ( shown on the top left of the display). This value will count up as the data is received. A typical logo will be no more than 9700 bytes.

When all the data has been received, the tester will display as much of the logo as it can.

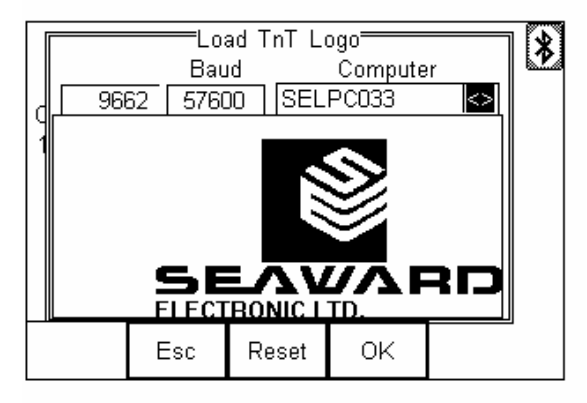

If the correct logo is not displayed, then the Reset button (F3) can be used to clear the screen. You can then send a different logo.

If the logo is correct, then press OK to save the logo. This logo will be saved even if the tester is turned off.

#### Note:

You can turn the logo on / off from the printer set up screen without having to delete it.

#### 5. Printing Labels ( Supernova / Europa )

**Note** 

This section should be read with reference to the tester's Instruction Manual

Labels can be printed either at the end of test or at any other time from test results stored in the memory.

**Note** 

When printing labels from a newly installed Supply Cartridge the first label to be printed will not have a logo – even if a logo has been added to the label (see section "Adding a Logo to the Label").

**Note** 

There is an option in the System Configuration, Aplnce & Cmnts, which allows the Appliance ID length to be limited to 10 digits, it is recommended that this option be set. Appliance ID's which are greater than 12 digits in length will not produce barcodes on the Test 'n' Tag printout.

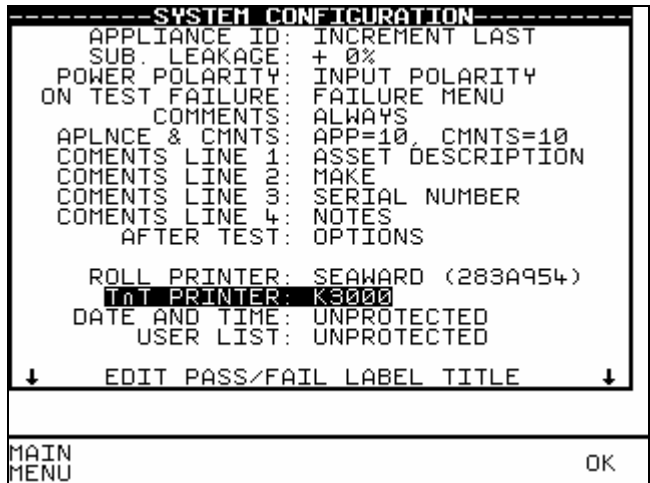

Set the TnT PRINTER configuration to "K3110"

With the Printer powered on (Green Light illuminated) through its AC Adaptor, connect the Printer Lead RJ12 connector into the Printer and the serial connector into the serial port of the tester.

## Re –Test Period

As the labels require a Next Test due, re-test period will now need to be defined at the start of the test. On selecting NEW TEST or entering CREATE APPLIANCE in MANUAL MODE this screen appears:

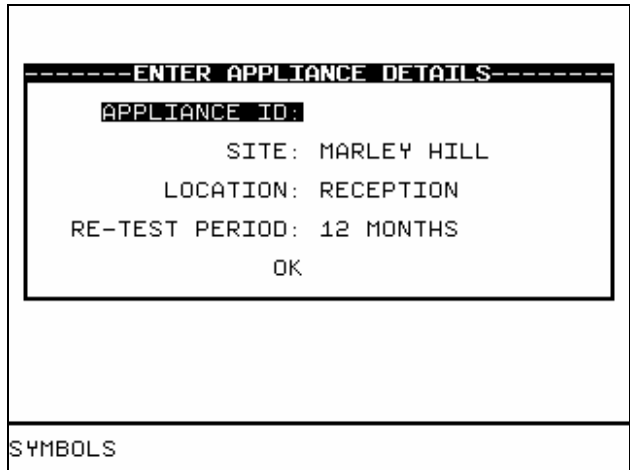

Use the cursor keys to select RE-TEST PERIOD and then press the ENTER key to choose a re-test period.

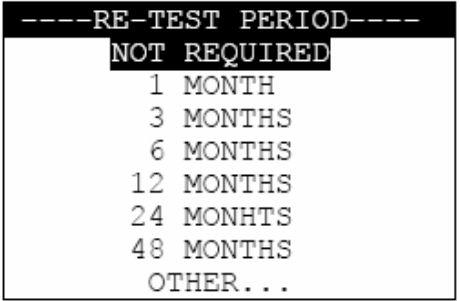

Complete the rest of ENTER APPLIANCE DETAILS as normal (refer to your Tester Manual) and move on to the next stage in the test process.

#### Note for PATGuard Program Users

Re-test periods are downloaded with test results and are compared with re-test periods of existing Assets already in your PATGuard program or used as the re-test period for new Assets. This is to ensure that re-test periods are 'synchronized' across the PAT system.

Asset Upload from PATGuard Plus will also include the re-test period.

#### Download to Transfer Printer

To print labels from the DOWNLOAD RESULTS menu make the following selection:

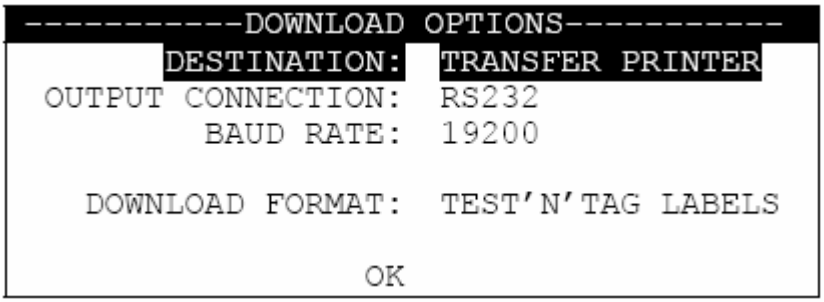

Select the fast key OK.

If DOWNLOAD TEST RESULTS was selected from the MAIN MENU then use SEARCH FOR DOWNLOAD DATA screen as normal (see Tester Instruction Manual) to select the required data.

If DOWNLOAD TEST RESULTS was selected from OPTIONS at the end of a test no SEARCH FOR DOWNLOAD DATA appears as it is will download the test just completed.

In both cases the following screen will be displayed next if the test passed:

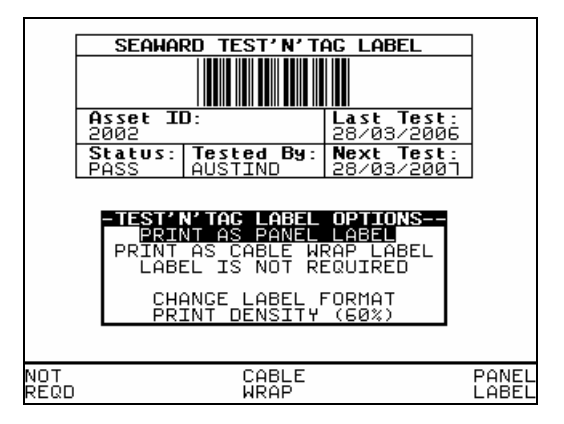

A failed test will be displayed as follows:

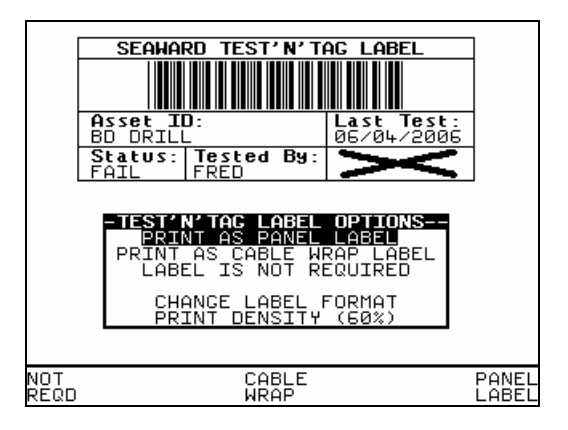

If you highlight CHANGE LABEL FORMAT and press the Enter key, then a variety of different label formats will be displayed.

Use the cursor keys to choose a print option. A PANEL LABEL is for attaching directly to the Appliance. A CABLE WRAP LABEL is larger and is wrapped around the power cord.

If no label is to be printed select LABEL IS NOT REQUIRED.

If more than one label is to be printed the above screens will be displayed prior to printing each label. This is necessary as each label is required to be cut from the Printer before the next label is printed.

After the label is printed press the on-board cutter at the front of printer (where the label appears).

To remove the backing from the label use the Peel Stick provided. A separate Instruction sheet is included to show you how the Peel Stick is used.Automatic Printing of Labels

**Note** 

This is feature is only available with Supernova Plus or Europa Plus testers

It is possible to set up the tester such that it prints a label automatically at the end of each test. To do this it is necessary to make changes to the SYSTEM CONFIGURATION menu. From the MAIN MENU select SETUP then SYSTEM CONFIGURATION to display the following menu:

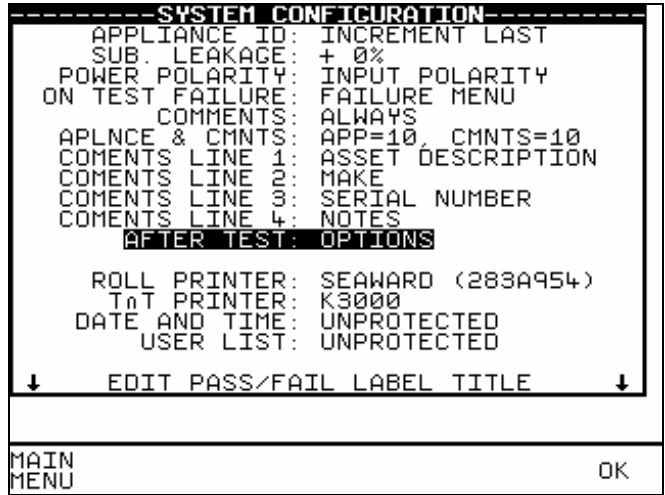

Use the cursor keys to select the AFTER TEST option. Repeatedly Press the ENTER key until the following selection appears:

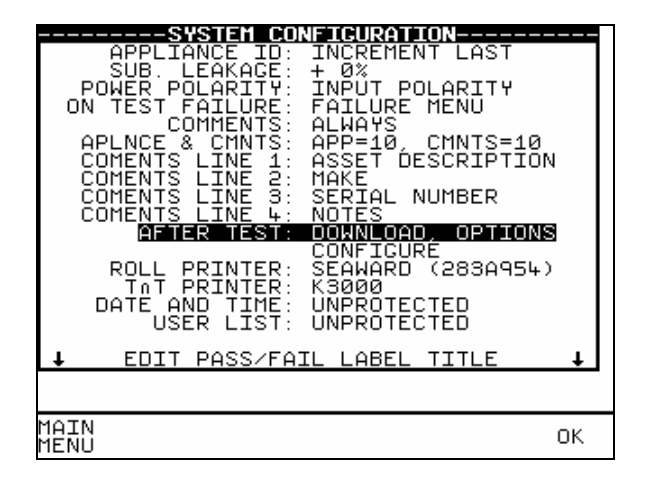

Use the cursor keys to select CONFIGURE to display the following:

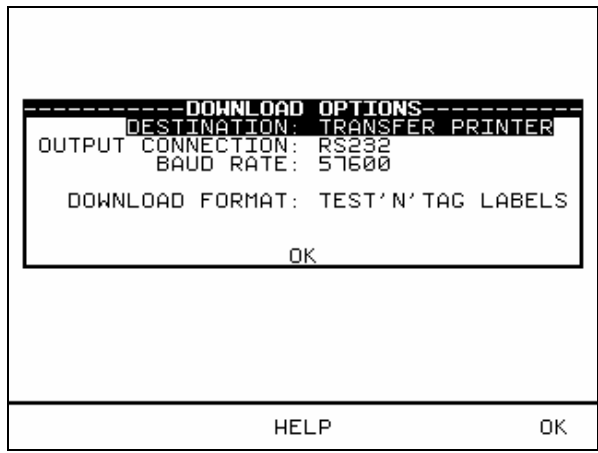

If the options are not set on entering this screen, use the cursor keys to select DESTINATION then repeatedly press the ENTER key until TRANSFER PRINTER is displayed.

Use the fast key OK to save the settings on both the DOWNLOAD OPTIONS and SYSTEM CONFIGURATION screens. The tester is now set to print a label automatically at the end of each test.

#### Changing the label title

The label title can be changed so that the default title, SEAWARD TEST 'N' TAG LABEL is replaced with your own text.

**Note** 

The Label Title can also be changed in the Tester Logo Transfer program and Uploaded into the tester (see Adding a Logo to the Label).

To change the label title at the tester, from the MAIN MENU select SETUP then SYSTEM CONFIGURATION to display the following menu:

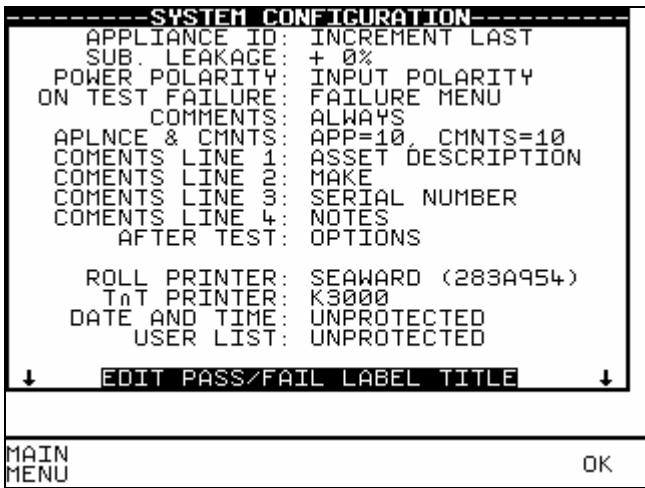

Use the cursor keys to select EDIT PASS / FAIL LABEL TITLE. Then press the ENTER key to display the following screen:

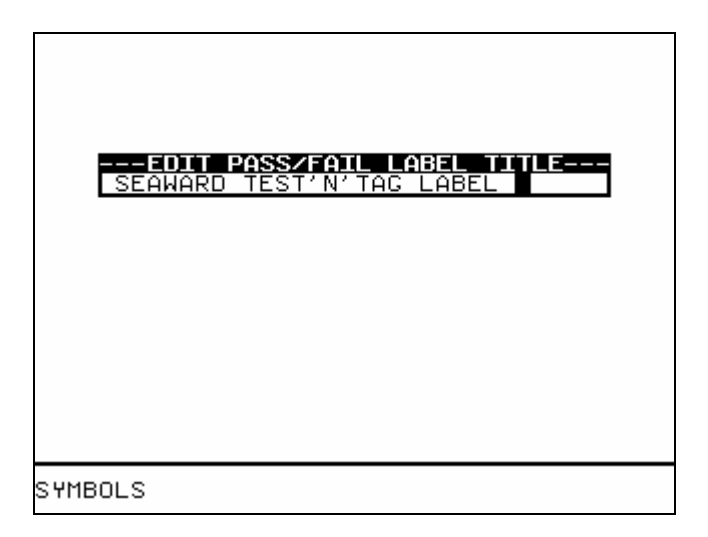

Enter your own text then press ENTER. Up to 29 characters can be entered.

#### **Note**

This label title change will also occur on Roll printer Pass /Fail labels (see tester Instruction Manual for Roll printer information).

#### Adding a logo to the label

To add a logo to the labels it is necessary to transfer a logo from the PC into the tester.

**Note** 

The tester is only able to hold one logo at a time. Transferring another logo with cause the first logo to be overwritten in the tester.

The Tester Logo Transfer program is used to validate the logo and transfer it to the tester. (This is available with PATGuard Plus version 4.4 and above). Run the Tester Logo Transfer program from Windows Start, PATGuard program group.

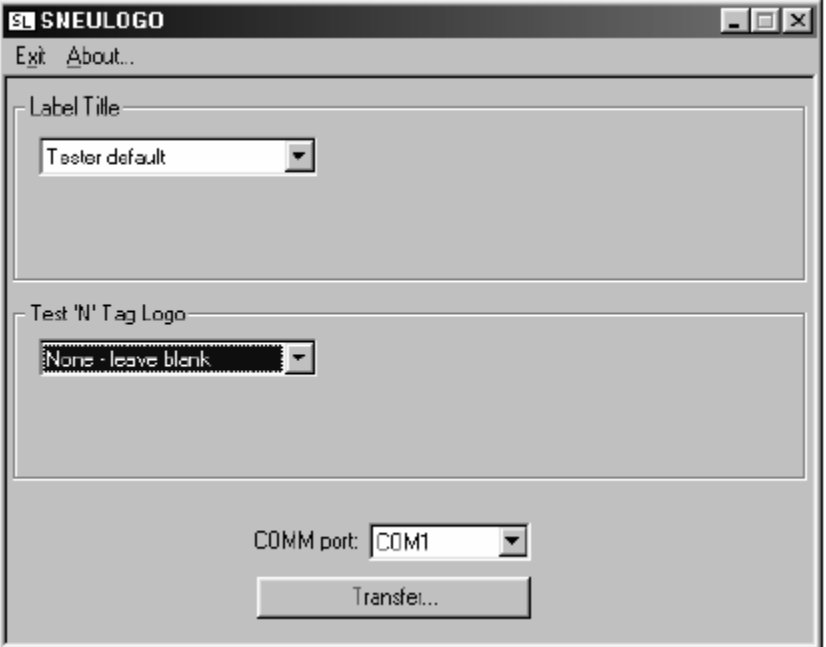

## Label Title

The program is set to use the default label title in the tester. This can also be changed at the tester (see Changing the Label Title).

To change the Label Title from the Label title drop down select User defined to display the following:

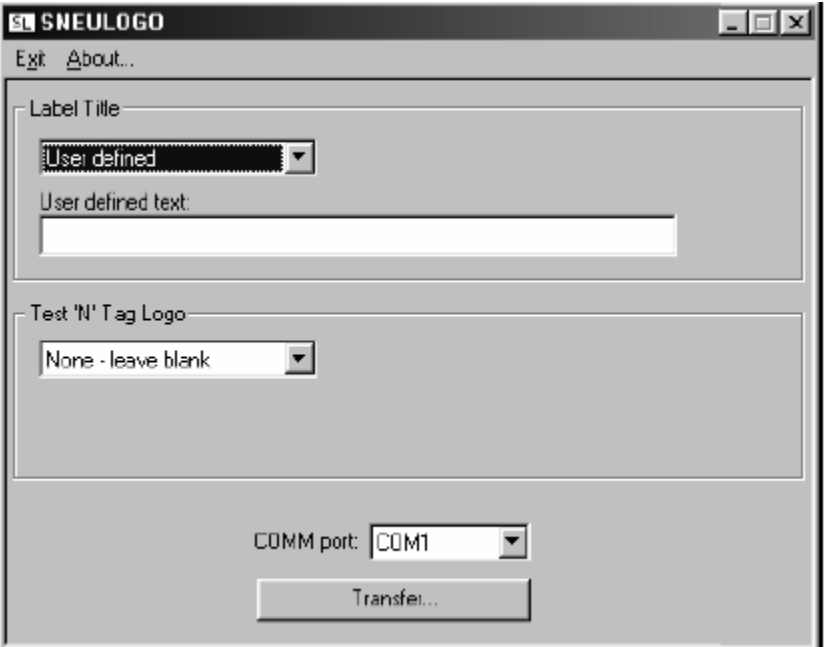

Enter up to 29 characters for the label title in the User defined text.

**Note** 

This label title change will also occur on Roll printer Pass /Fail labels (see tester Instruction Manual for Roll printer information).

If no logo is required set Test 'N' Tag Logo to None - leave blank. Ensure the correct Com Port is set then press the Transfer… button. Put the tester into REMOTE MODE (see tester Instruction Manual) then select OK. The label title will then be transferred into the tester.

## Test `N' Tag Logo

The program allows you to select a logo to transfer to the tester. Three example logos are supplied with the program. Any one of these can be transferred to the tester or they could form the basis of your own logo design using a suitable Windows application.

#### **Note**

#### The Tester Logo Transfer program cannot be used to design a logo but is only used to transfer a suitable logo into the tester.

The logo must be monochrome, and no more than 320 pixels wide by 240 pixels high. The program will check that the logo meets this criteria before transfer to the tester. If the logo validation fails a warning message is displayed and the logo cannot be transferred.

To select a logo from the Test 'N' Tag Logo drop down select User defined. Select a bit map file of the logo with the aid of the **Browse...** Button if necessary. Optionally set a Label Title as defined above.

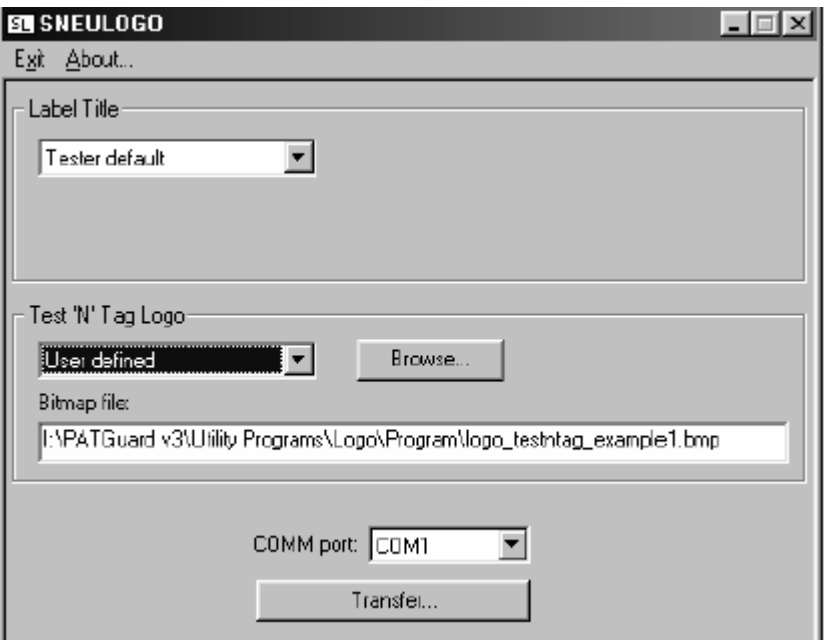

### **Transfer**

To send the Logo and/or Label Title to the tester ensure the correct Com Port is set then press the Transfer… button. Put the tester into REMOTE MODE (see tester Instruction Manual) then select OK. The logo together with a label title (if required) will then be transferred into the tester.

**Note** 

The Logo stored in the tester can be protected by a Password if this has been evoked in the tester (see the tester Instruction Manual). To maintain security; had a password been set in the tester, on starting the transfer the Tester Logo Transfer program will request this password before proceeding.

## 6. Trouble Shooting

A lot of print quality problems can be resolved by ensuring the cartridge has been tensioned prior to installation in the printer as described in Section 2.

The table below should help you resolve most problems.

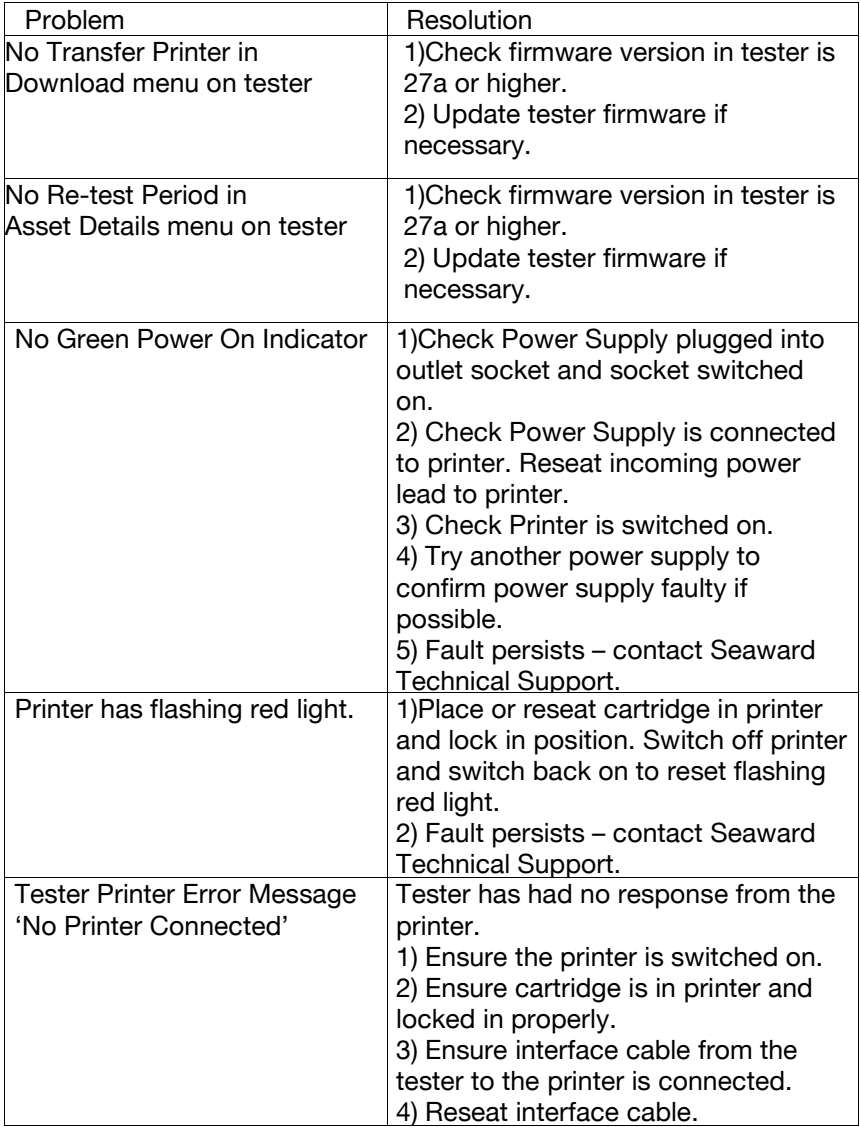

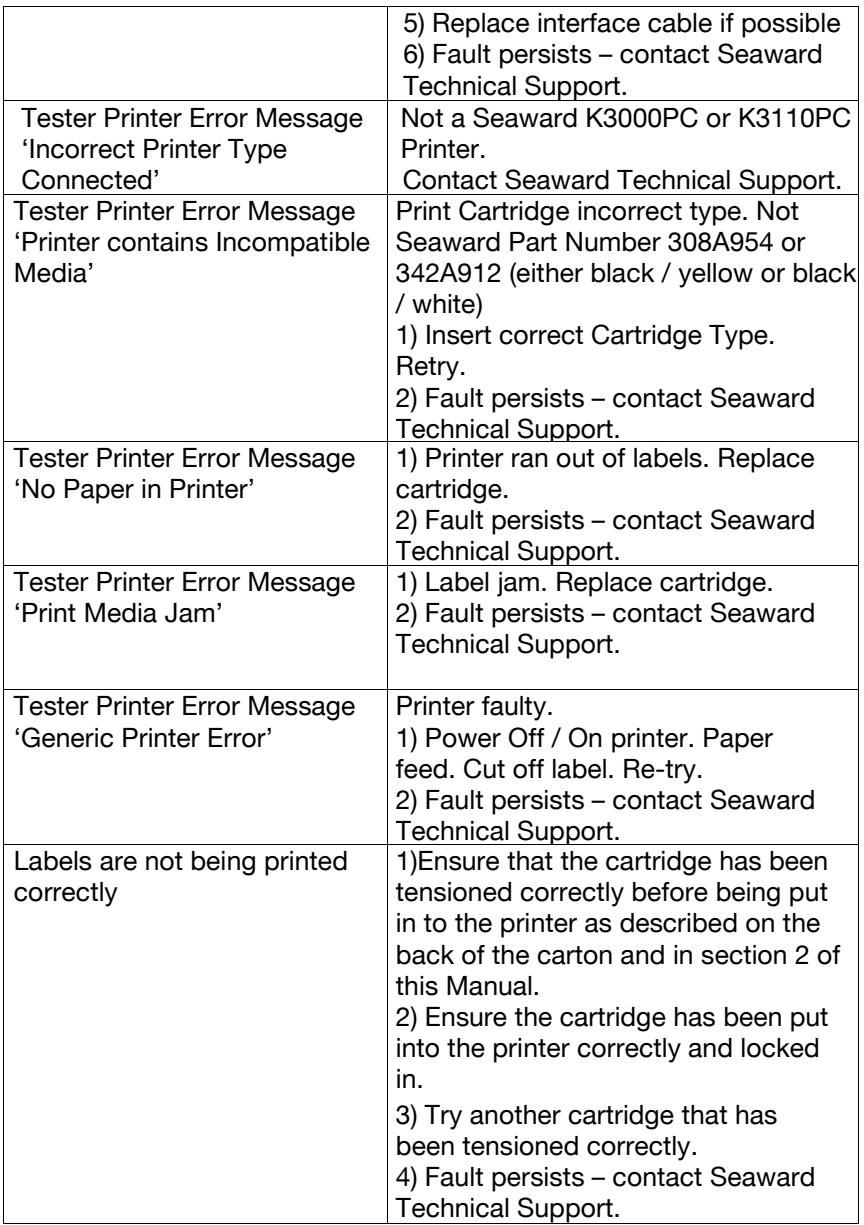

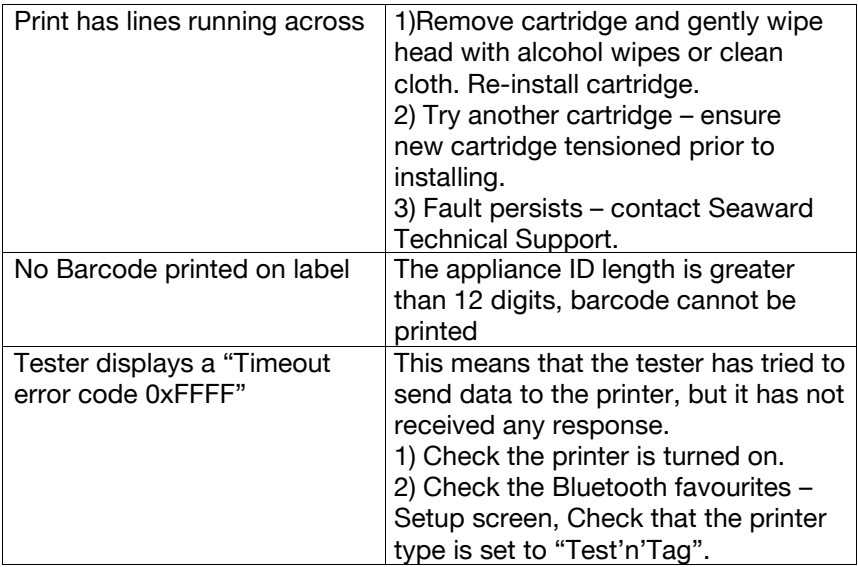

## 7. Parts List

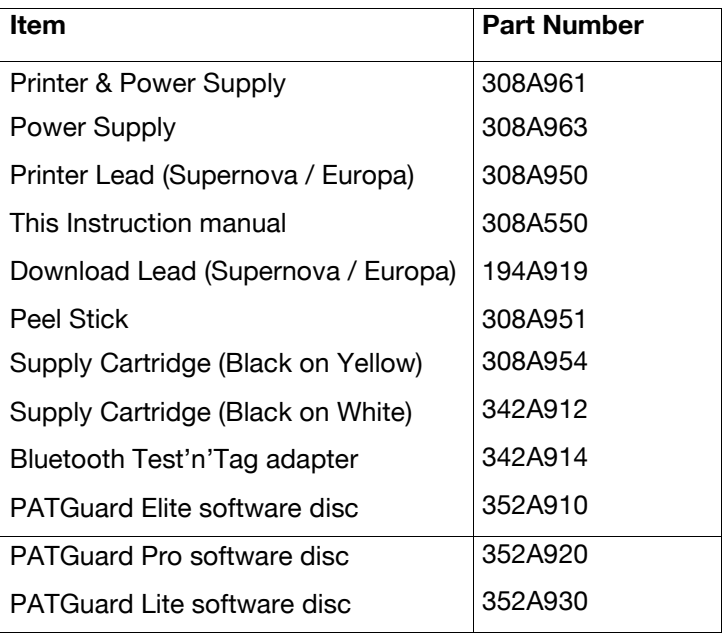